## ESD.70J Engineering EconomyFall 2010Session Two

Xin Zhang – xinzhang@mit.eduProf. Richard de Neufville – ardent@mit.edu

ESD.70J Engineering Economy Module - Session 2 <sup>1</sup>

#### Session two – Simulation

- Objectives:
	- Generate random numbers
	- Get familiar with Monte Carlo simulation
	- $-$  Set up simulation using Data Table
	- Generate statistics from simulation
	- Draw histogram and cumulative distribution function (CDF)
		- Also called "target curve"

## Questions for "Big vs. Small"

From the base case spreadsheet, we've calculated NPVs

- However, we assumed deterministic demand forecasts for years 1, 2, and 3. This assumption is oversimplifying since actual demand will vary
- ⇒ Since life in uncertain, we want to simulate a range<br>The Min May of possible NPV outcomes, the Min, Max, distributions, and the E[NPV]!

#### Set up random generator

#### Open ESD70session2-1.xls

# Excel's RAND() function

- Returns random number greater than or equal to 0 and less than 1, sampled from a uniform distribution
- To generate a random real number between a and b, use: =RAND()\*(b-a)+a
- In tab "RAND", the formula in cell C3:  $"$ =Entries!Cq\*((1- Entries!C25)+2\*Entries!C25\*RAND())"
	- Returns a uniformly distributed random demand for year 1 centered around 300, which may differ by plus or minus 50%
- $\bullet~$  Same logic applies for cell C4 and C5

#### Random number generator

Follow the instructions, step by step

- 1. Go to tab "RAND"
- 2. Type "=Entries!C9\*((1- Entries!C25)+2\*Entries!C25\*RAND())" in cell C3
- 3. Type "=Entries!C10\*((1Entries!C25)+2\*Entries!C25\*RAND())" in cell D3
- 4. Type "=Entries! $C_11*(1-$ Entries!C25)+2\*Entries!C25\*RAND())" in cell E3
- 5. Press "F9" several times to see want happens

#### Random number generator

- 6. Click "Chart" under "Insert" menu
- 7. "Chart Type" select "XY(Scatter)", "Chart subtype" select any one with lines, click "Next"
- 8. "Data Range" select B2:E3, click "Next"
- 9. "Chart options" select whatever pleases you, click "Next"
- 10. Choose "As object in" and click "Finish"
- 11. Press "F9" several times to see want happens
- We have built a random demand generator for the 3 years that assumes independent demand (0 correlation) from year to year

## Give it a try!

## Check with your neighbors...

## Check the solution sheet...

#### Ask me questions...

#### How Monte Carlo Simulation works

Calculate two NPV<sub>A</sub>s corresponding to the two random demand simulations

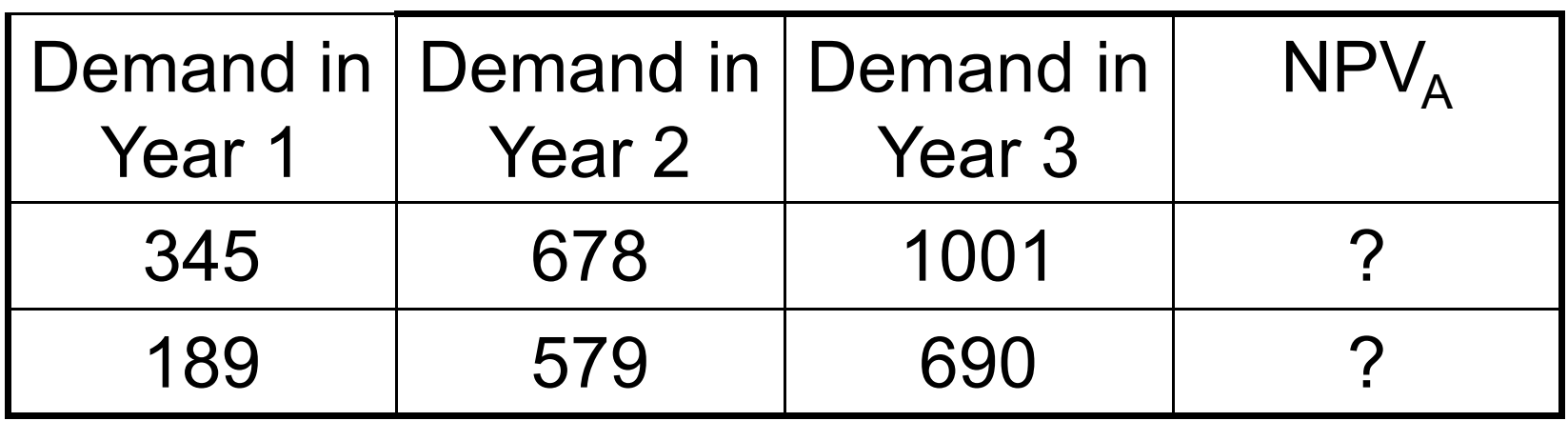

How about generating many sets of random demands, and get the corresponding  $NPV<sub>A</sub>$ s automatically?

#### Monte Carlo Simulation

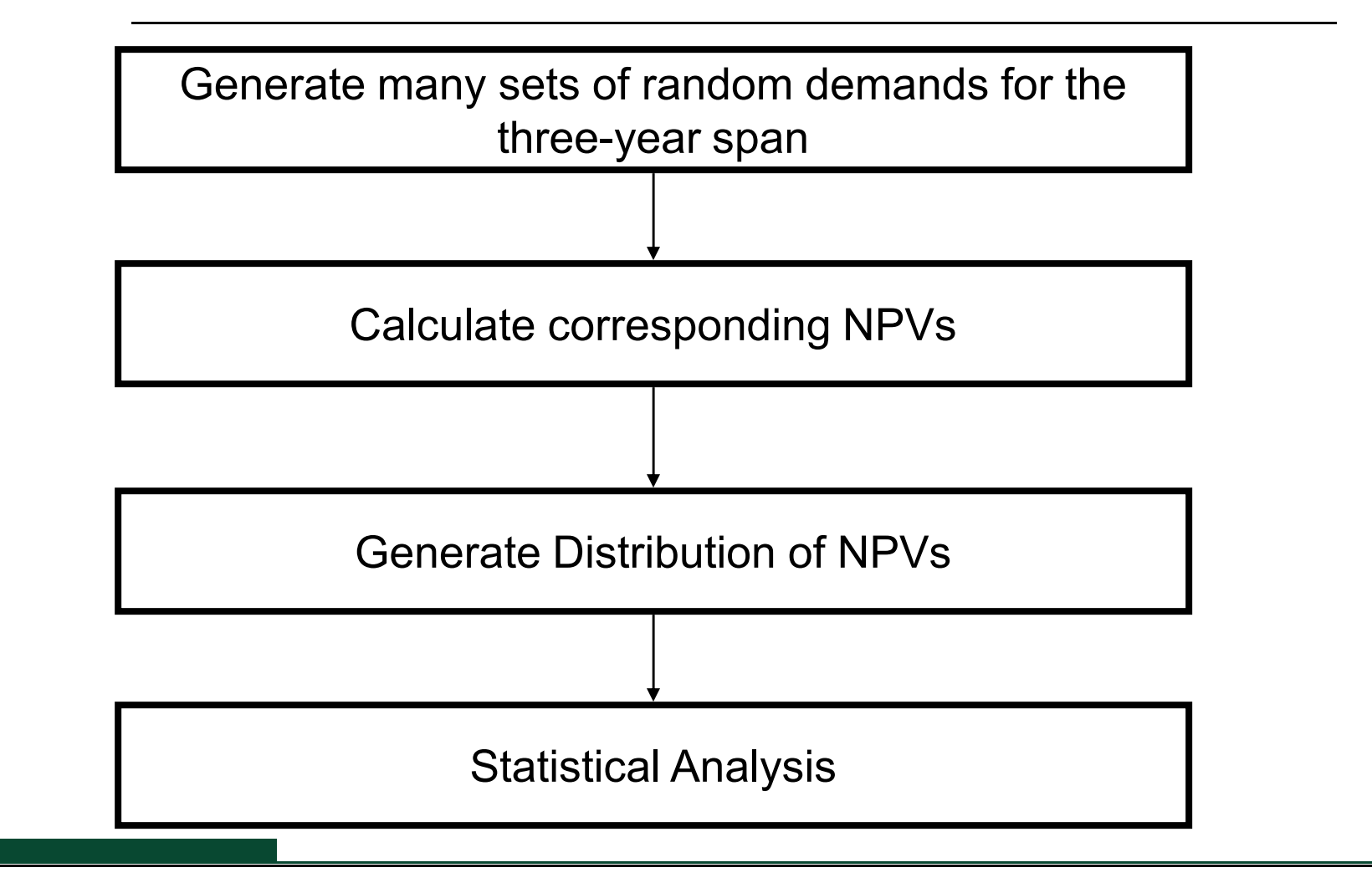

## Setup simulation by Data Table

#### Follow these instructions, step by step:

- 1. Link demand in sheet for Plan A to the random demand generator, specifically, Plan A!E<sub>5</sub> = Rand!C<sub>3</sub>; Plan A!G<sub>5</sub> = Rand!D<sub>3</sub>; Plan A!I<sub>5</sub> = Rand!E<sub>5</sub>
- 2. In "Simulation" sheet, type "='Plan A'!C16" in cell B8 ("='Plan A'!C16" is the output of result for NPV $_{\sf A}$ )
- 3. Create the Data Table. Select "A8:B2008", click "Table" under "Data" menu, in "column input cell" put "A7", leave "row input cell" blank.
- 4. Same thing already done for Plan B
- NOTE: there is no input in the value column of the Data Table; an empty cell is selected as the "column input cell". Why?

#### Explanation

- For the One-Way Data Table, there is no need to set up the input values in a list, since each row of the Data Table calls RAND() and generates an NPV<sub>A</sub> projection<br>.
- We have 2,000 rows in the Data Table, so we have simulated 2,000 times
- Click "command =" or "Fg" to try another simulation run

## Give it a try!

## Check with your neighbors...

## Check the solution sheet...

#### Ask me questions...

## Calculating descriptive statistics

- $\bullet$  Useful to know E[NPV], maximum, and minimum values for the simulated results
- Follow step by step:
	- 1. In Cell D1 type "=AVERAGE(B\$9:B\$2008)"
	- 2. In Cell D2 type "=MAX(B\$9:B\$2008)"
	- 3. In Cell D3 type "=MIN(B\$9:B\$2008)"

## Give it a try!

## Check with your neighbors...

## Check the solution sheet...

#### Ask me questions...

#### Deterministic vs. dynamic results

- From the base case spreadsheet, we learn  $NPV_A =$  $$$ 1 $6$ 2.1 $M$  and NPV $_{\rm B}$  $B_B = $156.5M$
- $\bullet~$  What is your result for the E[NPV<sub>A</sub>] and E[NPV<sub>B</sub>] when considering demand uncertainty?
- Jensen's inequality and the Flaw of Averages:

#### $f[E(x)] \neq E[f(x)]$

#### Target curve

- $\bullet$  The target curve is another name for cumulative distribution function (CDF)
- • In our case, a target curve aims at making a representation to managers that
	- – "There is a probability X that NPV will be lower (higher) than a **targeted** Y dollars for this project"
- Value At Risk is a common language on Wall Street. It stresses downside risk, though we should also look at CDF for upside potential of a project, or Value At Gain!

#### Target curve

Follow the instructions, step by step:

- 1. In sheet "Simulation", set Cell G7 "=\$D\$3+(\$D\$2- \$D\$3)/20\*F7", and drag the formula down to G27
- 2. Set Cell H7 "=COUNTIF(\$B\$9:\$B\$2008,"<="&G7)", and drag the formula down to H27
- 3. Set Cell I7 "=H7/2000", and drag down to cell I27
- 4. Same is already done for Plan B

#### Target curve

- 6. Right-click the chart on the right, select "Source Data"
- 7. Select "Series", and press "Add". This adds a new data series to the graph. Call it "NPV<sub>A</sub> "
- 8. Select the range =Simulation!\$G\$7:\$G\$27 for X values, and the range =Simulation!\$I\$7:\$I\$27 for Y values. Click "OK"
- 9. Right-click the curve and change "Weight" to 3
- 10. Hit "command =" or "F9" and watch the target curve move !

## Explanation

- We set up 20 data buckets and count how many data points fall into each interval
- "=COUNTIF()" function counts the number of cells within a range that meet the criteria
- The Excel file demonstrates how you can:
	- Add  $\mathsf{E}[\mathsf{NPV_A}]$  and  $\mathsf{E}[\mathsf{NPV_B}]$  as vertical lines
	- Add histograms for two NPV distributions using theinformation created earlier
- Can also use the Histogram analysis tool in "Data Analysis" package, but it won't refresh

#### Values At Risk and Gain

- Use your cursor on the graph to find different Values At Risk and Values At Gain
- Alternatively, use the percentile function
	- $-$  In cell N5, type 10%  $\,$
	- In cell R5, type
	- "=PERCENTILE(B9:B2008,N5)"
- What does this tell you?
- That's interesting information for managers and decision-makers!

#### **Question**

 $\bullet\,$  Why are  $\underline{\text{high}}$  NPV values more cut off for Plan B on the target curve and histogram than for Plan A?

–A matter of constraints…

## Give it a try!

## Check with your neighbors...

## Check the solution sheet...

#### Ask me questions...

#### Next class…

- • Today's session modeled demand uncertainty based on a uniformly distributed random variable
- • This is not necessarily realistic, though it is simple and sufficient for today's purposes
- • Next session explores alternative probability distributions from which to sample and stochastic models
- •STAY TUNED!